# ポップアップブロックの解除方法について

# 更新情報

2018 年 9 月作成

# 【目次】

1.はじめに

2.Internet Explorer の場合

【簡易版】

【詳細版】

- 2-1 すべての Web サイトのポップアップブロックを解除する方法
- 2-2 特定の Web サイトのポップアップブロックを解除する方法
- 3.Google Chrome の場合

【簡易版】

【詳細版】

- 3-1 すべての Web サイトのポップアップブロックを解除する方法
- 3-2 特定の Web サイトのポップアップブロックを解除する方法
- 4.ポップアップブロックの解除をしても開けない場合

## 1.はじめに

### ポップアップブロックについて

ポップアップブロックとは、インターネットで Web サイトを閲覧する際 に、ユーザーの意思に関係なく表示される「ポップアップウィンドウ」を表 示させないようにする機能です。

ポップアップウィンドウとは、通常のウィンドウとは別に開かれる、広告 や登録フォームなどの小さなウィンドウのことです。ポップアップウィンド ウがいくつも開いてしまったり、閲覧したい Web サイトを隠してしまった りと、ユーザーにとって不快で迷惑なものであることが多いですが、

K-SMAPYⅡには「メール設定」などポップアップウィンドウを使用する機能 がありますので、表示されない場合は手順に従い設定を行ってください。

#### !注意!

ポップアップウィンドウの中には危険なものも存在します。 ポップアップブロックは一時的に解除したり、信頼できる特定サイトのみの ポップアップウィンドウを許可したりできますので、必要に応じた設定を 行いましょう。

2.Internet Explorer の場合

【簡易版】

K-SMAPYⅡを使用する際に以下のようなメッセージが表示された場合 ポップアップがブロックされていますので、下記の手順で解除できます。

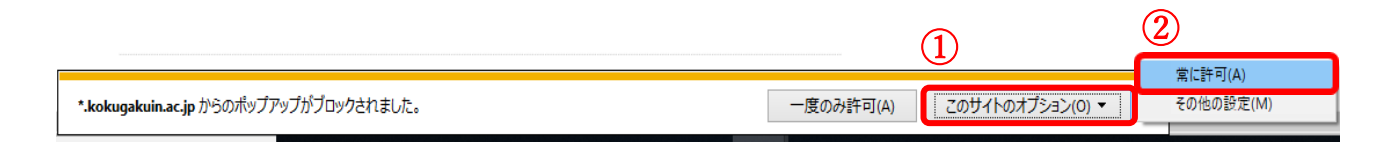

- ①「このサイトのオプション」をクリックします。
- ②「常に許可」をクリックします。
- ※これにより、【詳細版】のⅡ)特定の web サイトのポップアップブロッ クを解除する方法と同じ設定がされます。

## 【詳細版】

Internet Explorer のツールから設定を行います。

2-1)すべての Web サイトのポップアップブロックを解除する方法 2-2)特定の Web サイトのポップアップブロックを解除する方法 の2つの方法で解除ができますが、ポップアップの中には危険なものも あるため、使用する特定の Web サイトの解除(Ⅱ)を行う方が安全性は 高まります。

2-1.すべての Web サイトのポップアップブロックを解除する方法

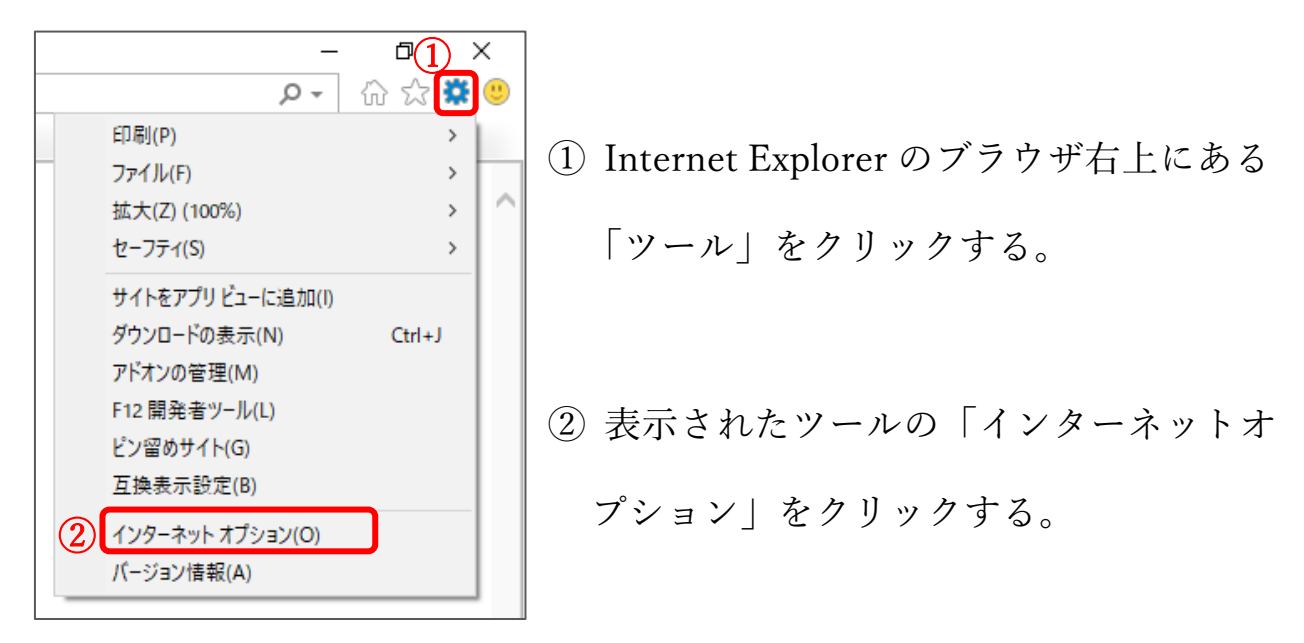

③インターネットオプションが表示されたら「プライバシー」をクリック。

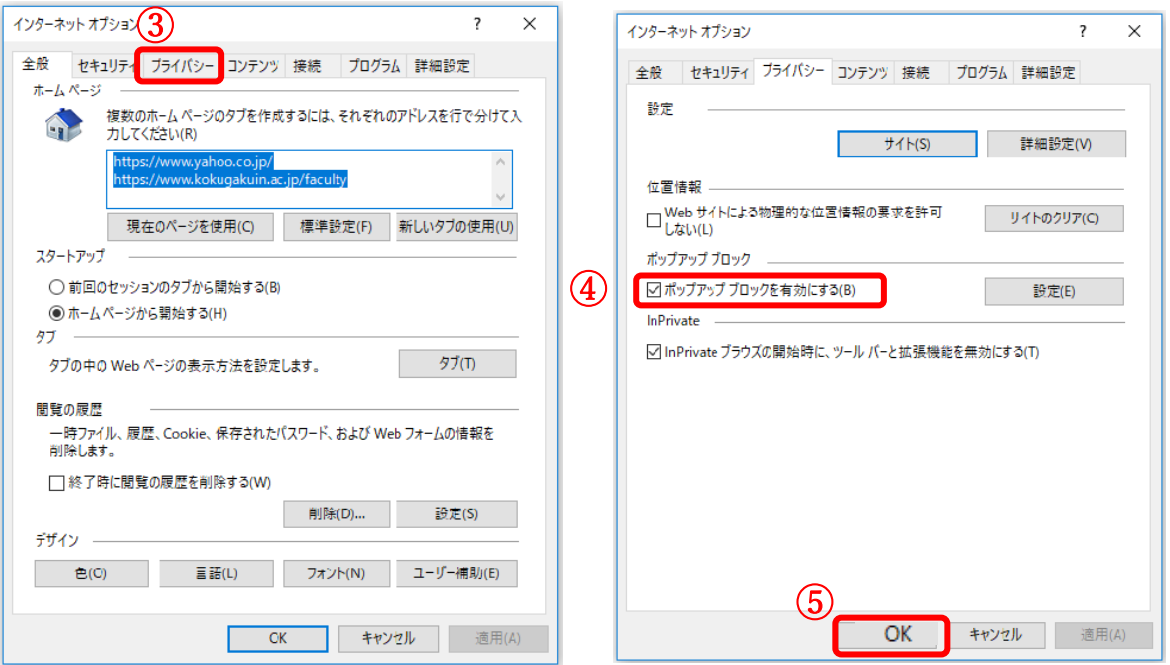

④「ポップアップブロック」の「ポップアップブロックを有効にする」を

クリックし、☑を外す。

⑤「OK」をクリックする。

2-2. 特定の Web サイトのポップアップブロックを解除する方法

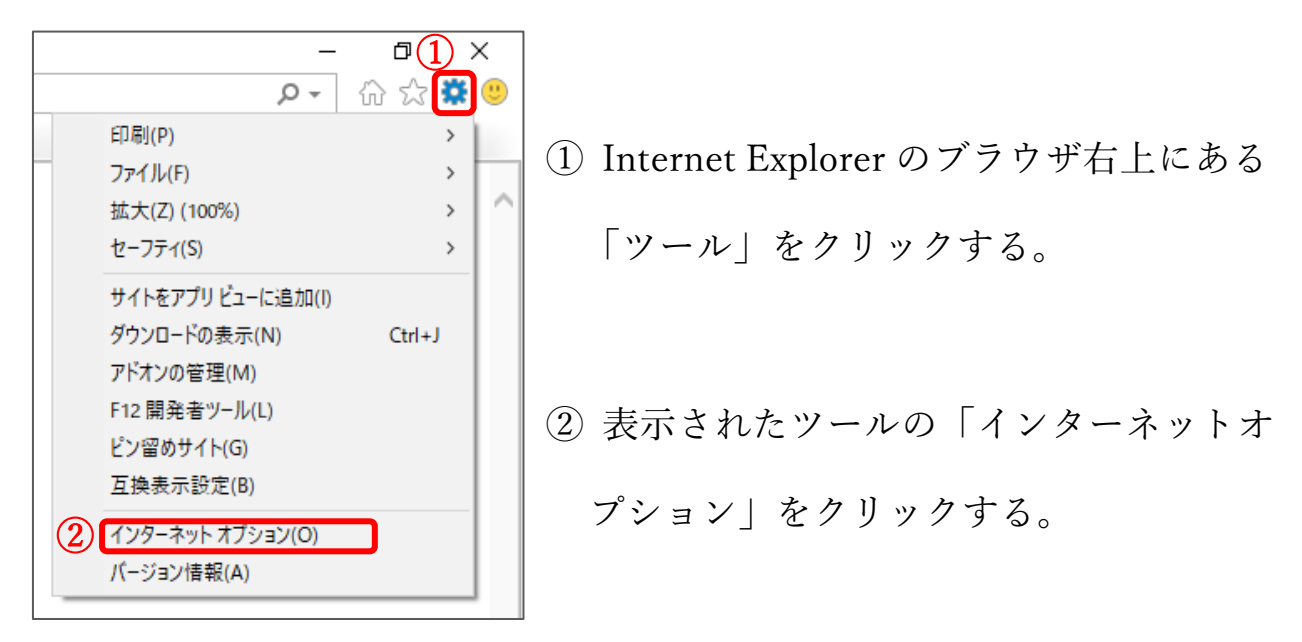

③ インターネットオプションが表示されたら「プライバシー」をクリック。

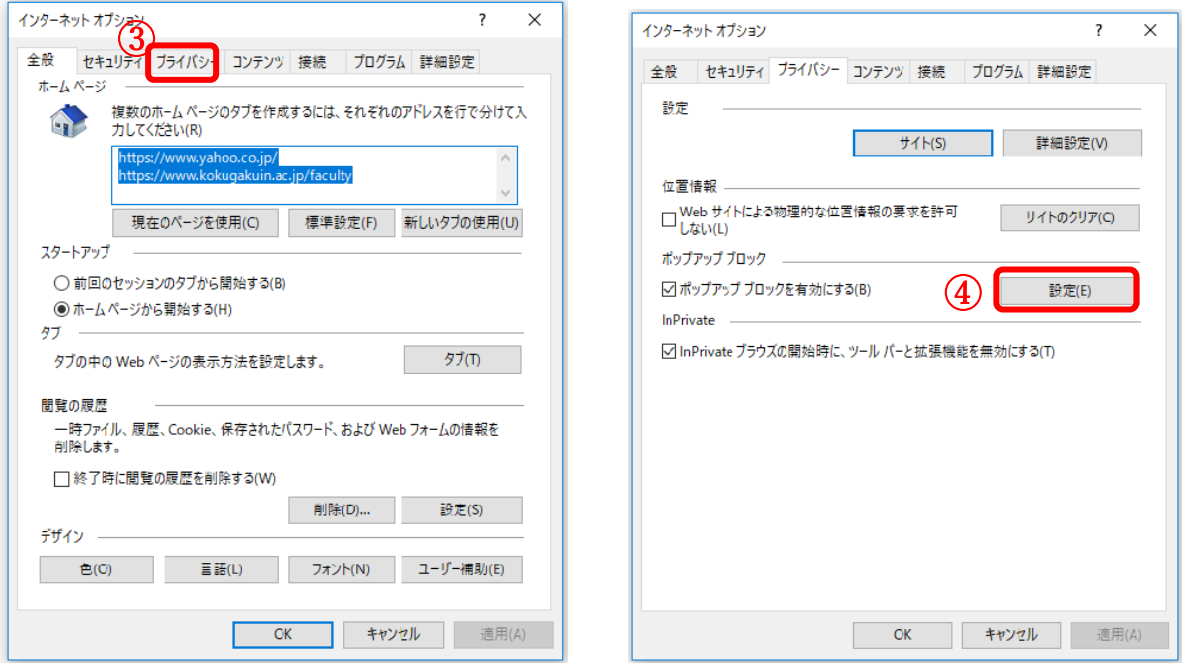

④「ポップアップブロック」の「ポップアップブロックを有効にする」の となりにある、詳細をクリックする。

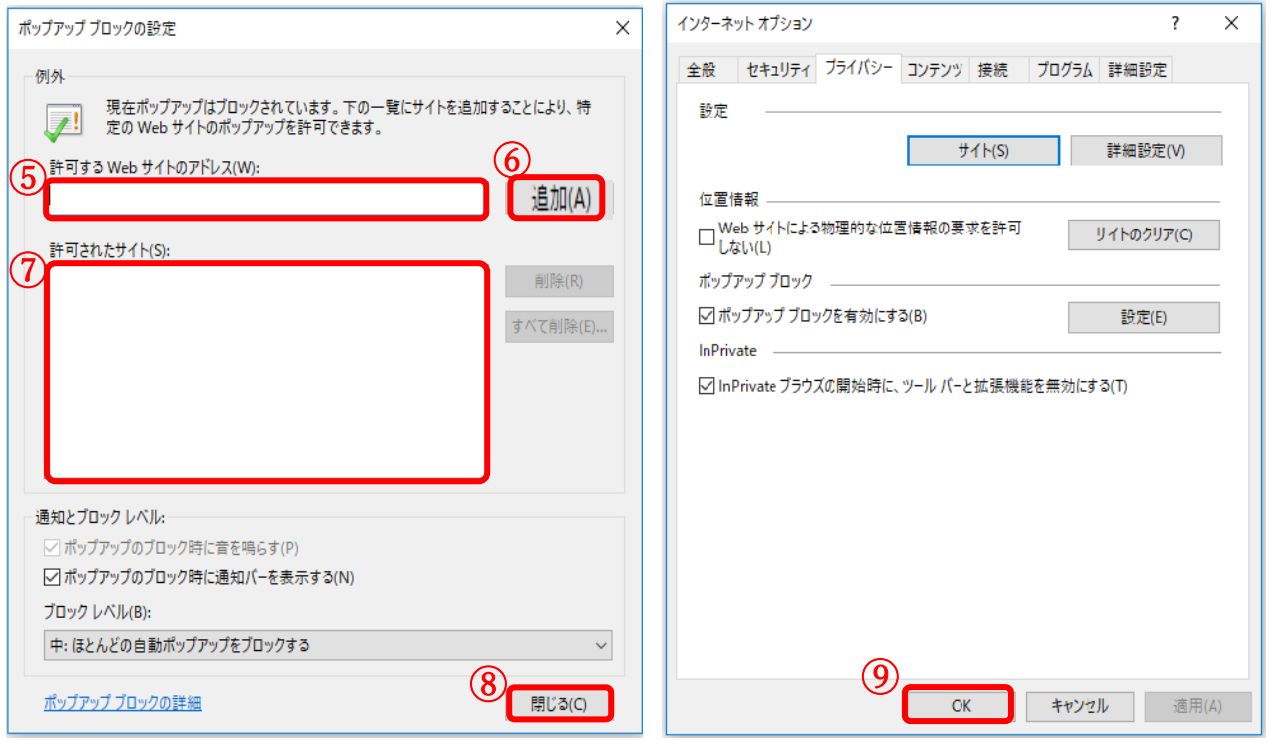

- ⑤ 許可する Web サイトのアドレスに「\*.kokugakuin.ac.jp」と入力する。
- ⑥ 追加をクリックする。
- ⑦ 許可されたサイトに「\*.kokugakuin.ac.jp」が表示される。
- ⑧「閉じる」をクリックする。
- ⑨ インターネットオプションの「OK」をクリックする。

3.Google Chrome の場合

【簡易版】

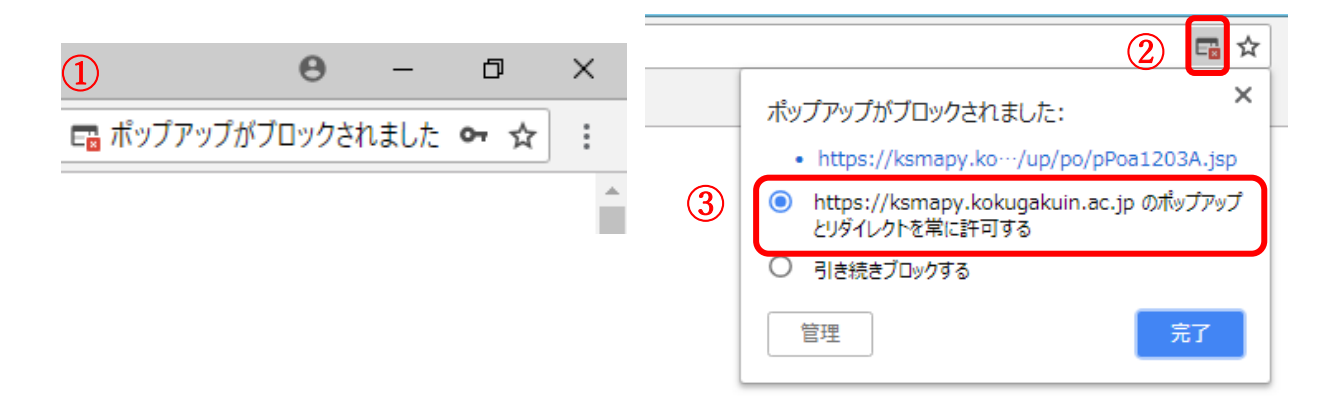

- ① ブラウザの右上に「ポップアップがブロックされました」という メッセージとアイコンが表示される。
- ② アイコンをクリックする。
- ③「ポップアップとリダイレクトを常に許可する」をクリックする。 ※これにより、【詳細版】の3-2.特定の web サイトのポップアップブロ ックを解除する方法と同じ設定がされます。

## 【詳細版】

Google Chrome のメニューから設定を行います。

3-1.すべての Web サイトのポップアップブロックを解除する方法

3-2. 特定の Web サイトのポップアップブロックを解除する方法

の2つの方法で解除ができますが、ポップアップの中には危険なものも あるため、使用する特定の Web サイトの解除3-2を行う方が安全性は 高まります。

## 3-1.すべての Web サイトのポップアップブロックを解除する方法

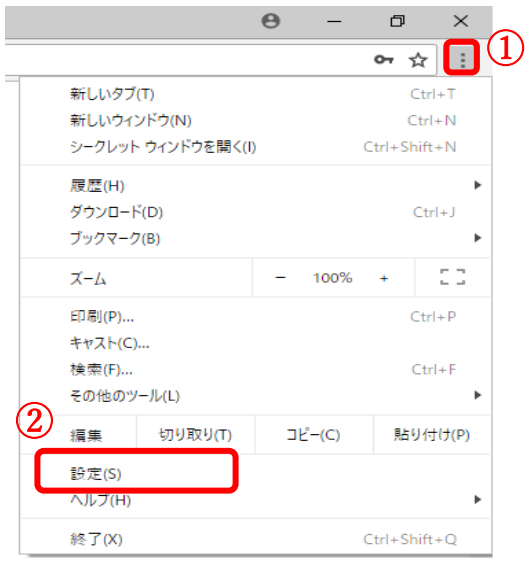

① ブラウザの右上にあるメニューの

アイコンをクリックする。

②「設定」をクリックする。

(別のウィンドウが開きます)

Chrome | chrome://settings

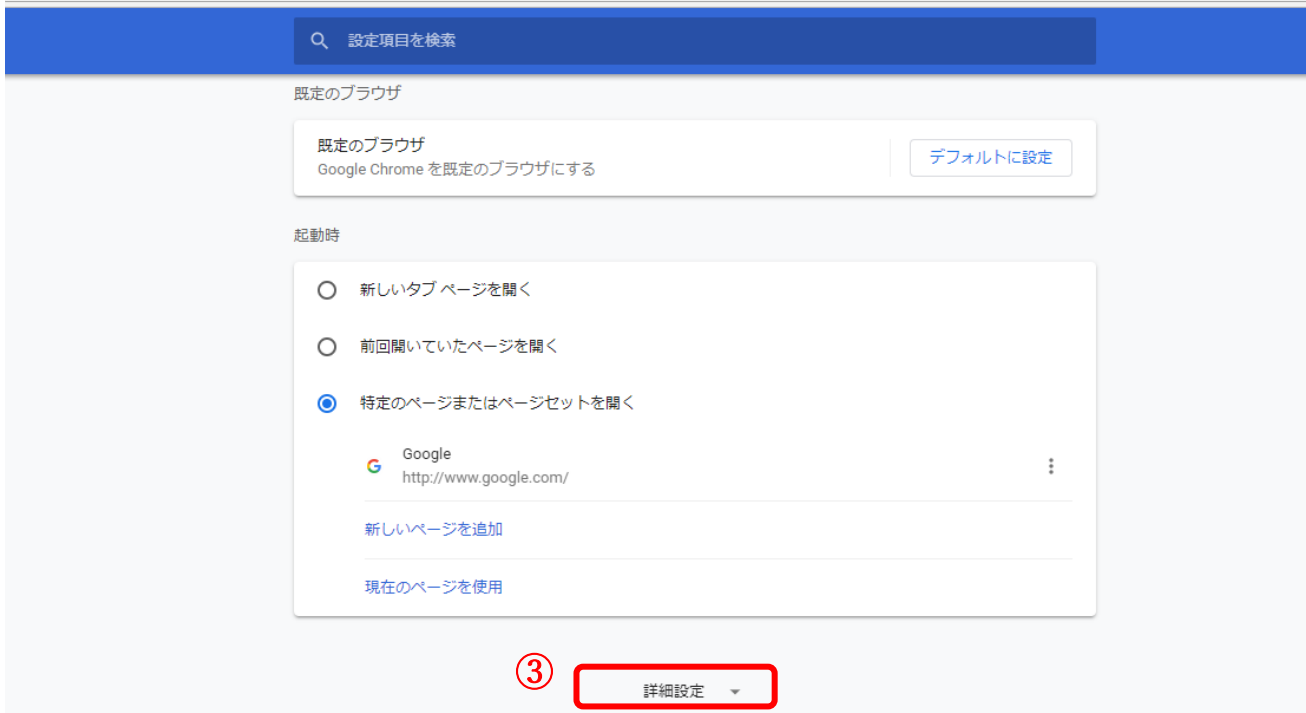

③一番下までスクロールして、「詳細設定」のプルダウンをクリックする。

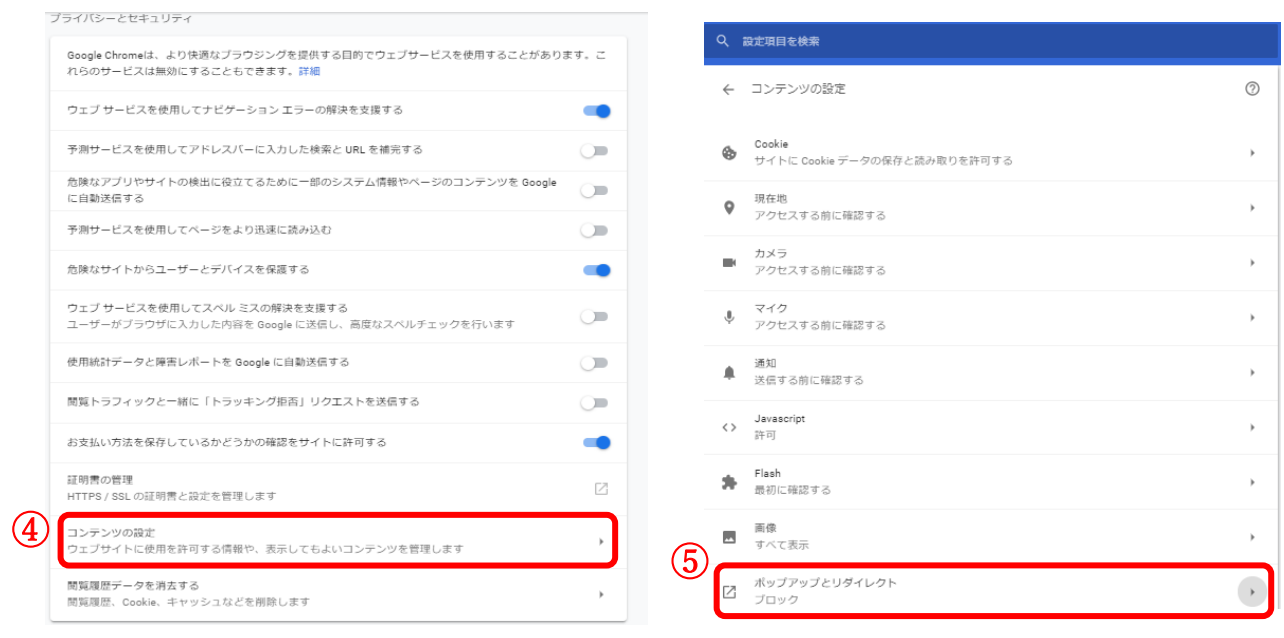

④「プライバシーとセキュリティ」の「コンテンツの設定」をクリックする。 ⑤「コンテンツの設定」の「ポップアップとリダイレクト」をクリックする。

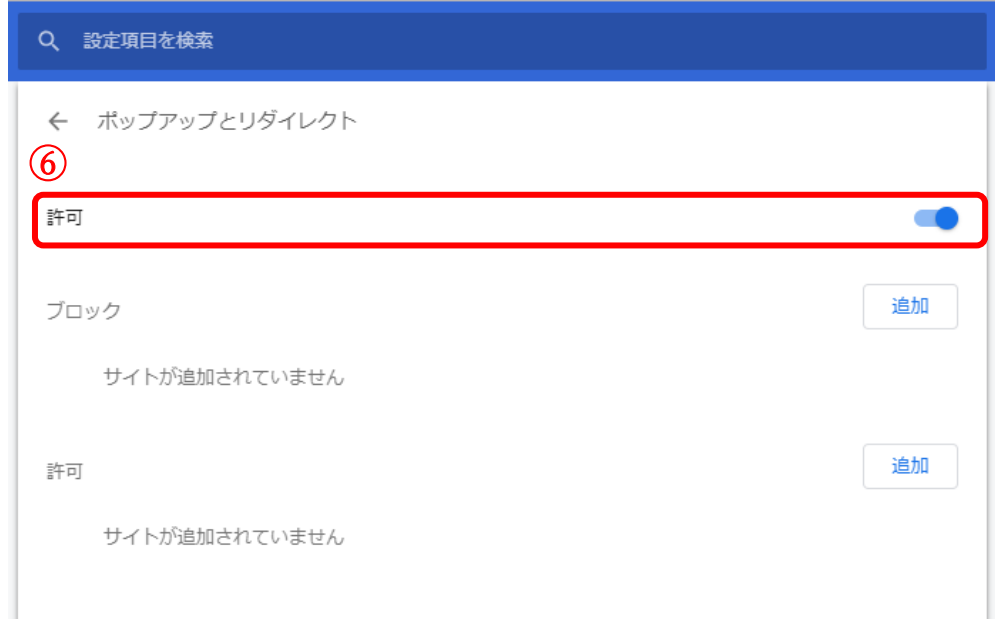

⑥ 「許可」をクリックして青く色がついている状態にする。

## 3-2. 特定の Web サイトのポップアップブロックを解除する方法

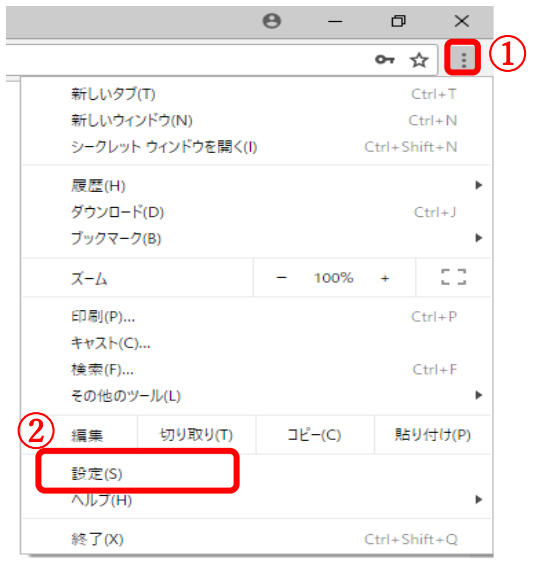

① ブラウザの右上にあるメニューの

アイコンをクリックする。

- ②「設定」をクリックする。
	- (別のウィンドウが開きます)

Chrome | chrome://settings

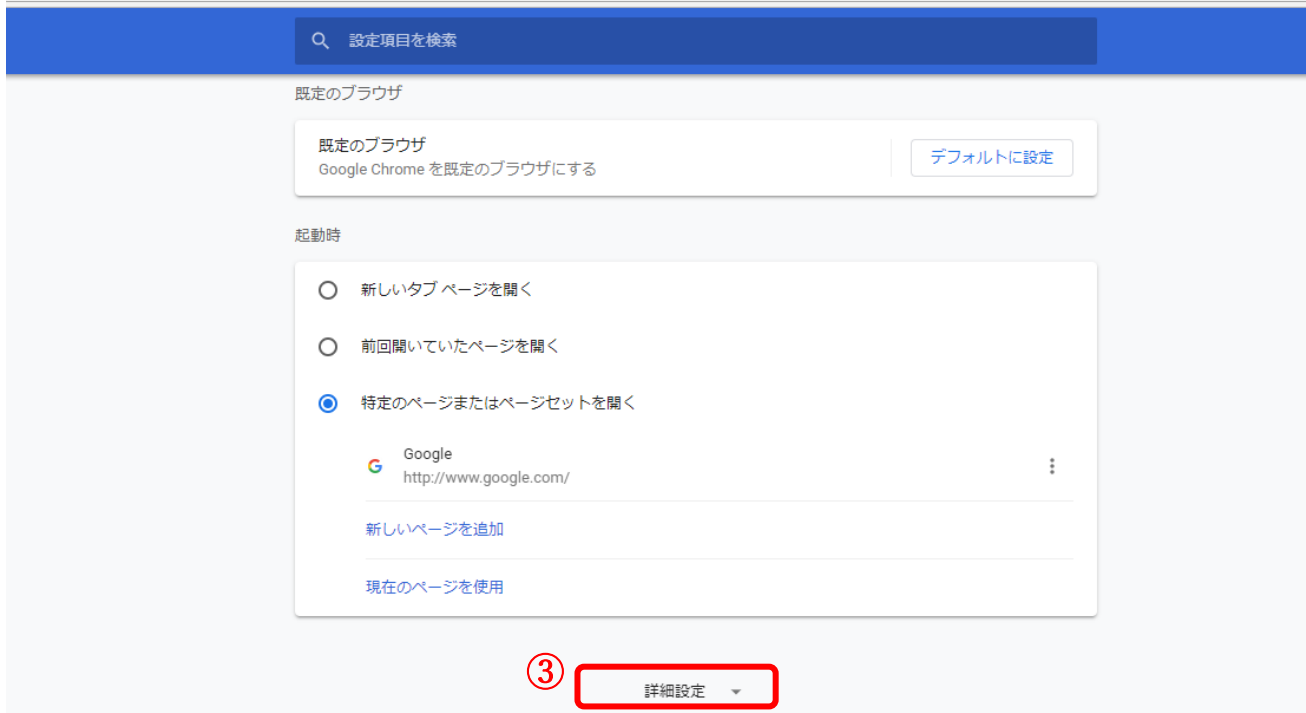

③一番下までスクロールして、「詳細設定」のプルダウンをクリックする。

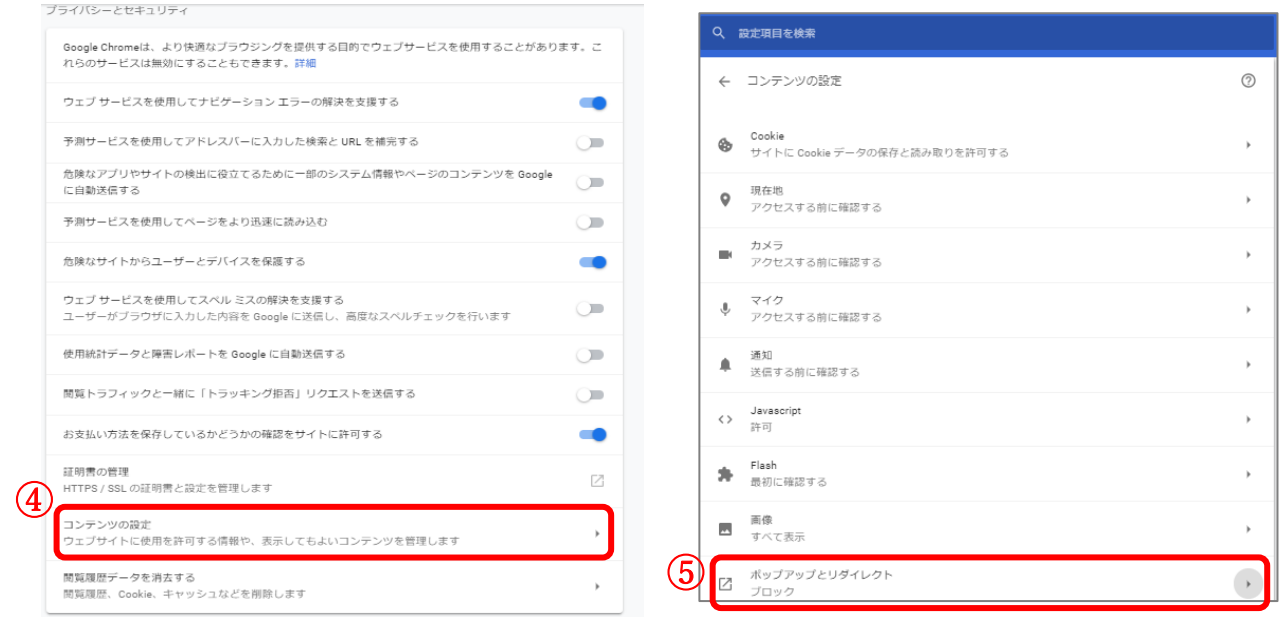

④「プライバシーとセキュリティ」の「コンテンツの設定」をクリックする。 ⑤「コンテンツの設定」の「ポップアップとリダイレクト」をクリックする。

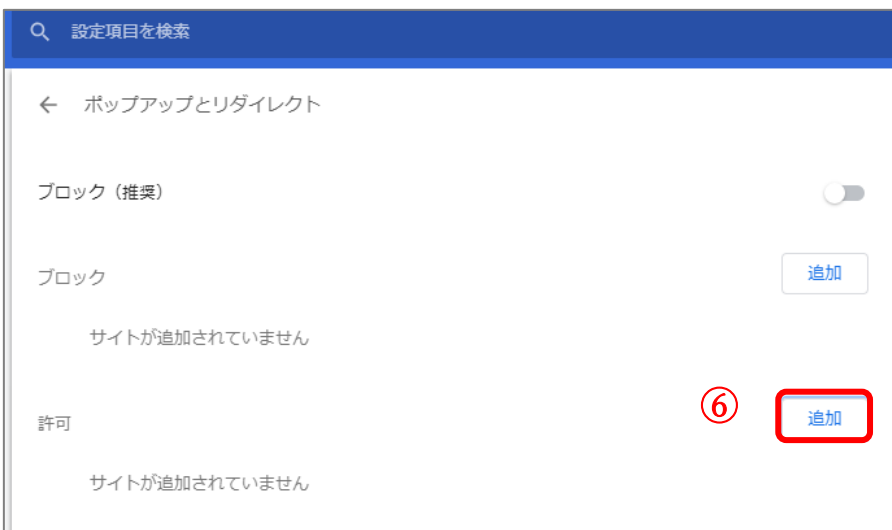

⑥「追加」をクリックする。

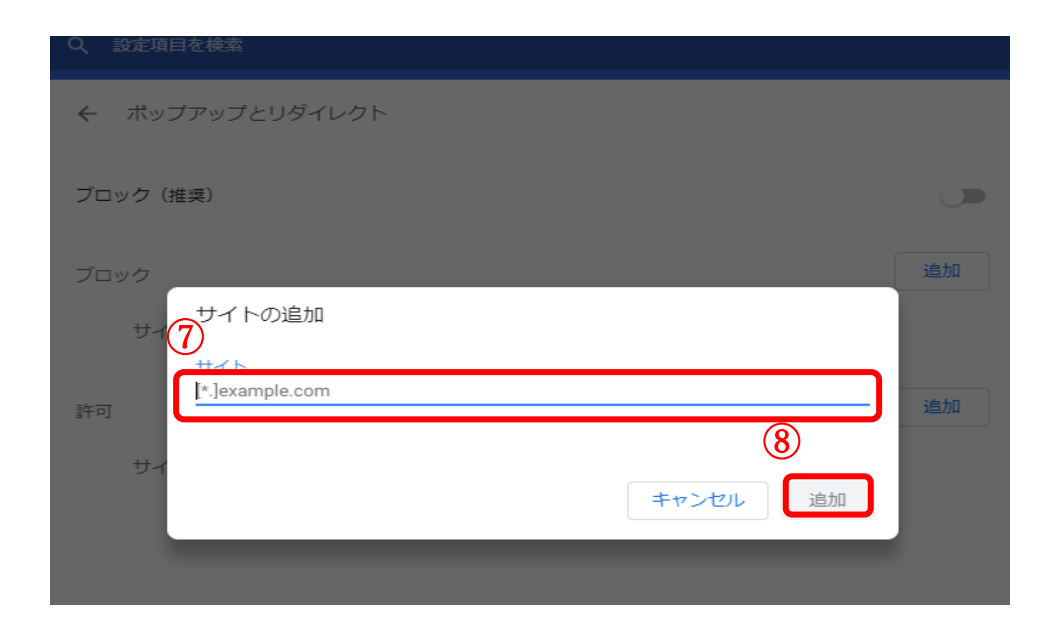

⑦サイトの追加に「https://ksmapy.kokugakuin.ac.jp:443」と入力する。 ⑧追加をクリックする。

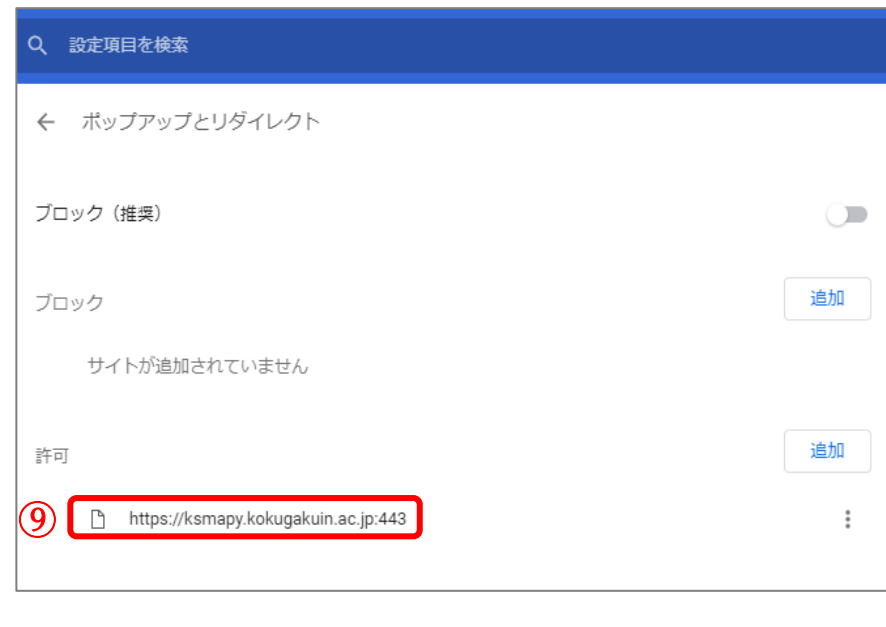

⑨許可の欄に URL が表示される。

4.ポップアップブロックの解除をしても開けない場合

ポップアップブロックの解除を行っても、「メール設定」などが開けない 場合は、JAVA スクリプトが無効の可能性があります。

JAVA スクリプトの設定を確認し、「無効(オフ)」の場合は「有効(オン)」に してください。

※インターネットオプションのセキュリティから確認できます。